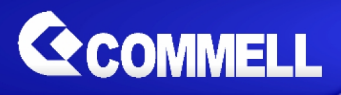

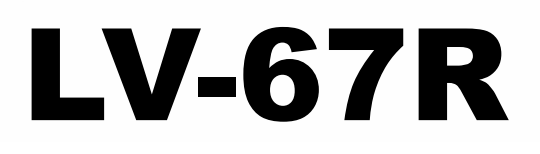

# **Mini-ITX Mobile Motherboard**

## **User's Manual**

Edition 3.1 2020/09/28

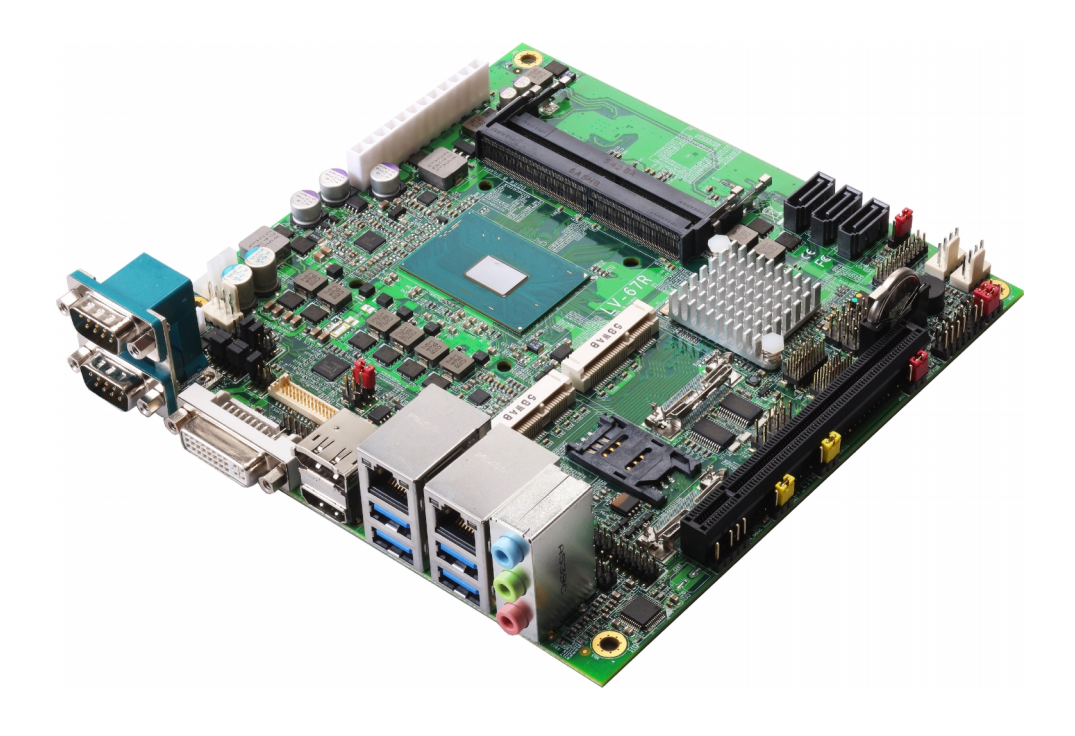

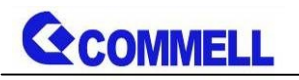

#### **Copyright**

Copyright 2020, all rights reserved. This document is copyrighted and all rights are reserved. The information in this document is subject to change without prior notice to make improvements to the products.

This document contains proprietary information and protected by copyright. No part of this document may be reproduced, copied, or translated in any form or any means without prior written permission of the manufacturer.

All trademarks and/or registered trademarks contains in this document are property of their respective owners.

#### **Disclaimer**

The company shall not be liable for any incidental or consequential damages resulting from the performance or use of this product.

The company does not issue a warranty of any kind, express or implied, including without limitation implied warranties of merchantability or fitness for a particular purpose.

The company has the right to revise the manual or include changes in the specifications of the product described within it at any time without notice and without obligation to notify any person of such revision or changes.

#### **Trademark**

All trademarks are the property of their respective holders.

Any questions please visit our website at [http://www.commell.com.tw](http://www.commell.com.tw/)

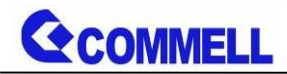

### **Packing List:**

**Please check the package content before you starting using the board.**

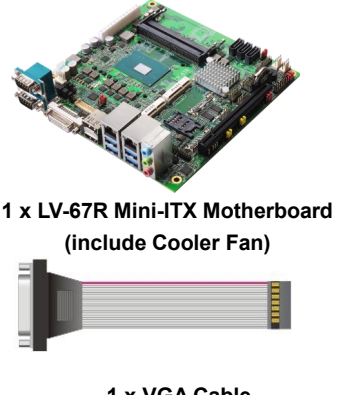

**1 x VGA Cable (OALVGA-SNB-7) / (1040557)**

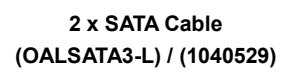

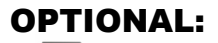

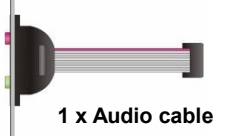

**(OALPJ-HD) / (1040120)**

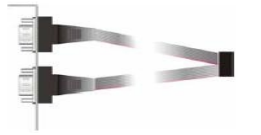

**1 x Dual COM PORT Cable (OALES-BKU2) / (1040087)**

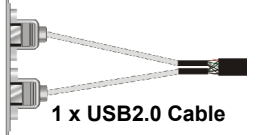

**(OALUSBA-1) / (1040172)**

## **Printed Matters:**

**Driver CD (Including User's Manual) x 1**

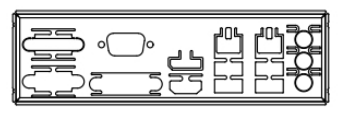

**1 x I/O Shield (OPLATE-CDILAT) / (1270067)**

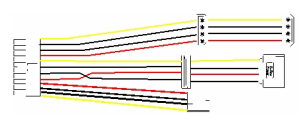

**1 x Power Cable (OALATX-P3S2 / 1040058)**

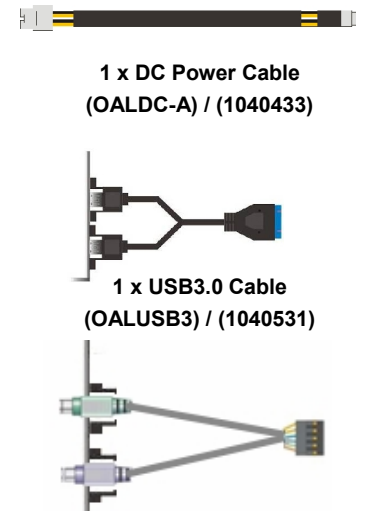

**1 x PS/2 Keyboard & Mouse cable (OALPS2/KMB) / (1040610)**

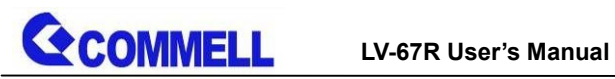

## **Index**

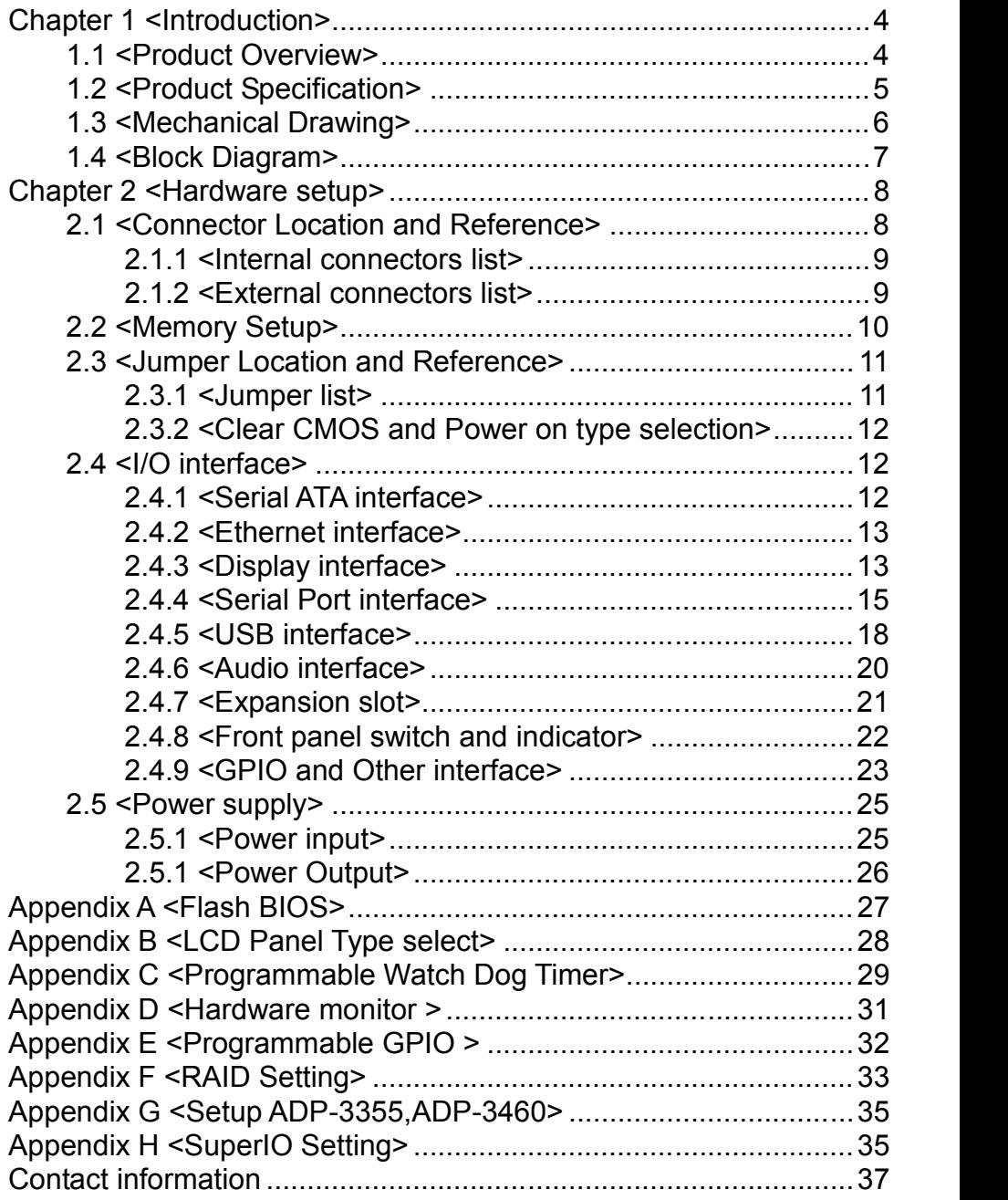

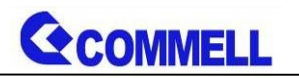

## <span id="page-4-0"></span>**Chapter 1 <Introduction>**

## <span id="page-4-1"></span>**1.1 <Product Overview>**

**LV-67R** is Mini-ITX Motherboard which supports Intel® 6th / 7th Gen Intel® Core™/ Xeon® H-series Processor with Intel® QM170 /QM175 /CM238 Chipset, integrated HD Graphics 530, DDR4 memory, Realtek High Definition Audio, Intel Gigabit LAN, Serial ATA3

The 6th / 7th Generation Intel® Core™ H-series processor family is new generation and multi-core processor built on 14 nanometer process.

Skylake provide new HD Graphics 530/630 support triple displays at the same time, maximum supported is up to 32GB of DDR4, better performance, flexibility and more enhanced security that is suitable for a variety of intelligent systems the ideal choice.

#### **All in One multimedia solution**

LV-67R provides high performance onboard graphics, 18/24-bit single/dual channel LVDS interface, DisplayPort, HDMI,DVI-I, VGA and High Definition Audio, to meet the requirement of the multimedia application.

#### **Flexible Expansion Interface**

It includes two minicard slot, PCIeX16 slot, 6 COM port, 6 USB3.0, and 4 USB2.0.

#### **Skylake remove EHCI, all USB ports are xHCI**

When you install Windows7 with USB device(CDROM, Keyboard, Mouse...), Windows7 can not identify your usb device. You can use SATA CD-ROM and \*PS/2 to install Windows7. \*PS/2 cable is optional.

#### **Kaby Lake only support Windows10 64bit**

Intel only support Windows 10 64bit. It may lose some drivers if you use other Windows version.

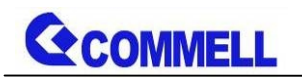

<span id="page-5-0"></span>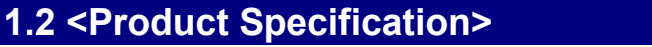

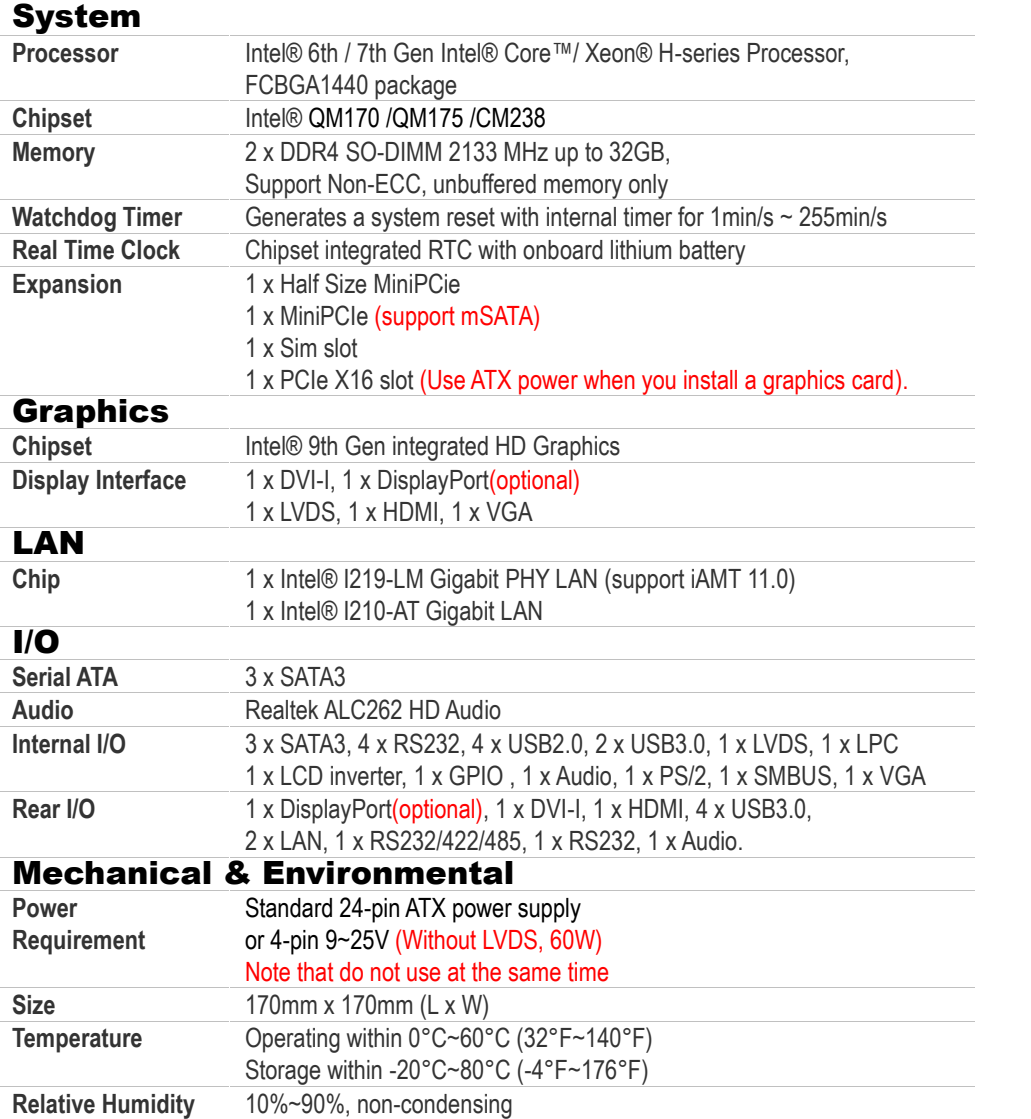

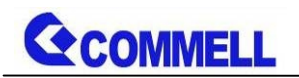

## <span id="page-6-0"></span>**1.3 <Mechanical Drawing>**

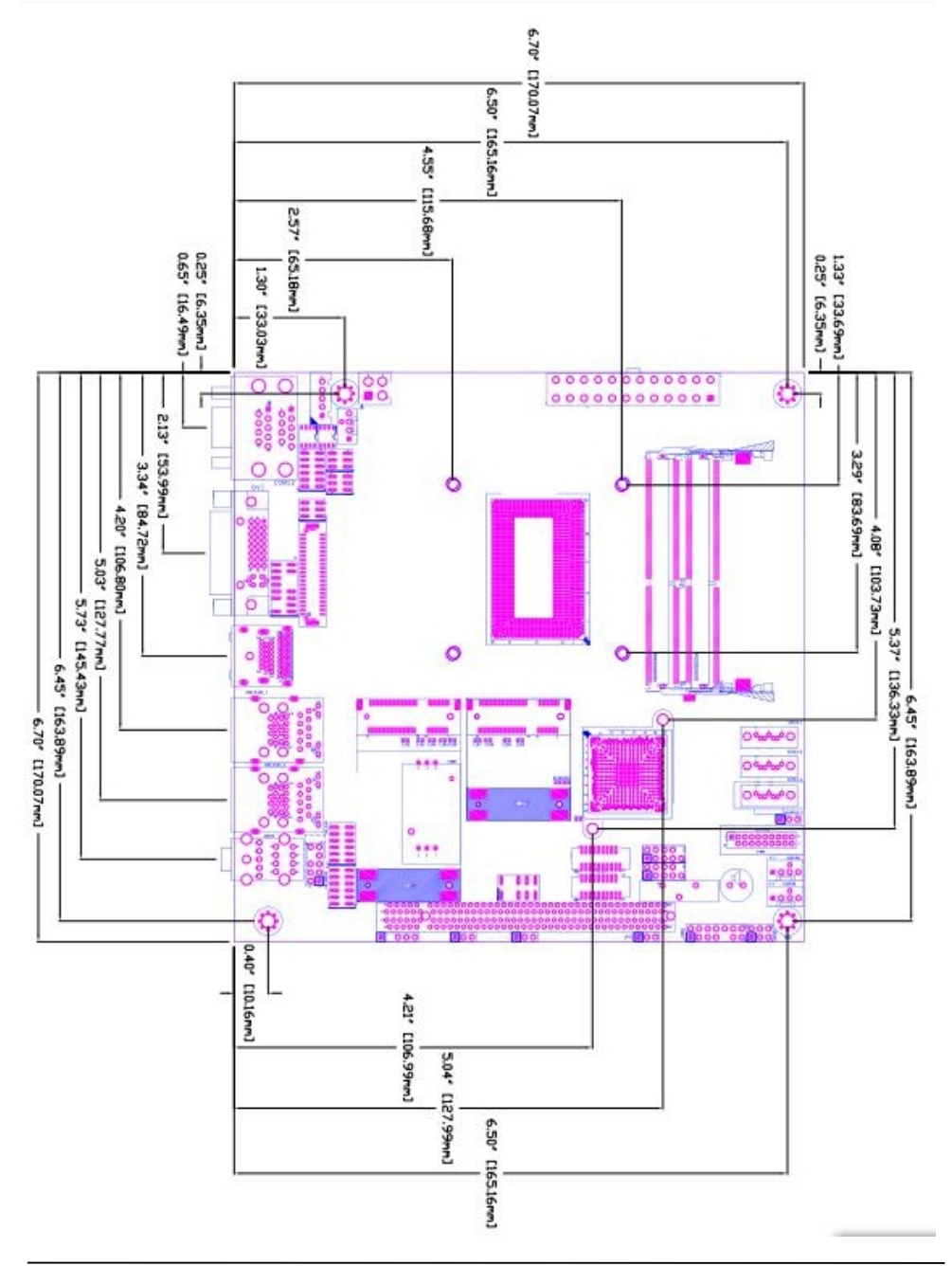

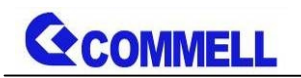

## <span id="page-7-0"></span>**1.4 <Block Diagram>**

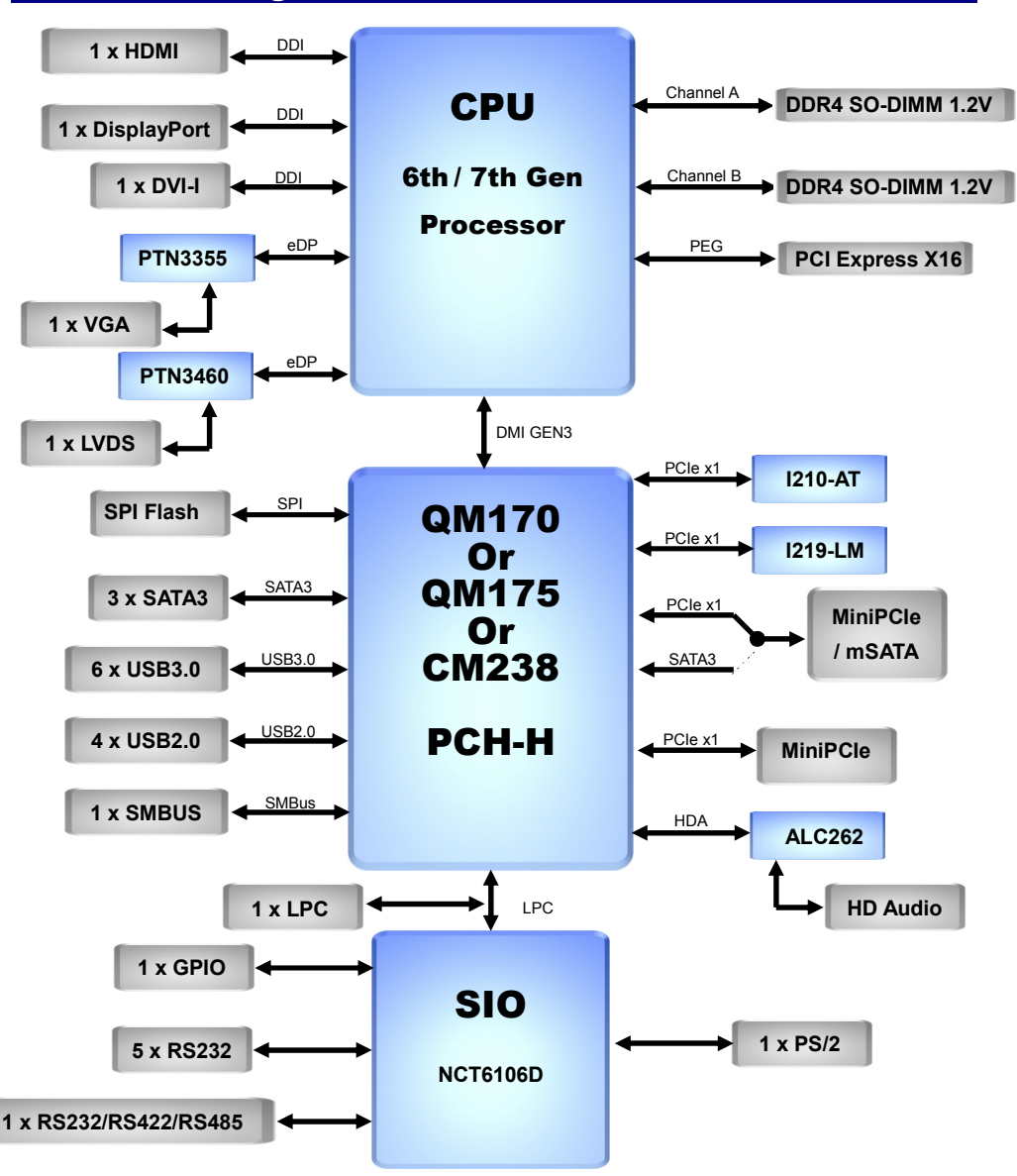

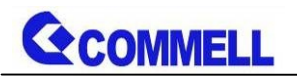

## <span id="page-8-0"></span>**Chapter 2 <Hardware setup>**

## <span id="page-8-1"></span>**2.1 <Connector Location and Reference>**

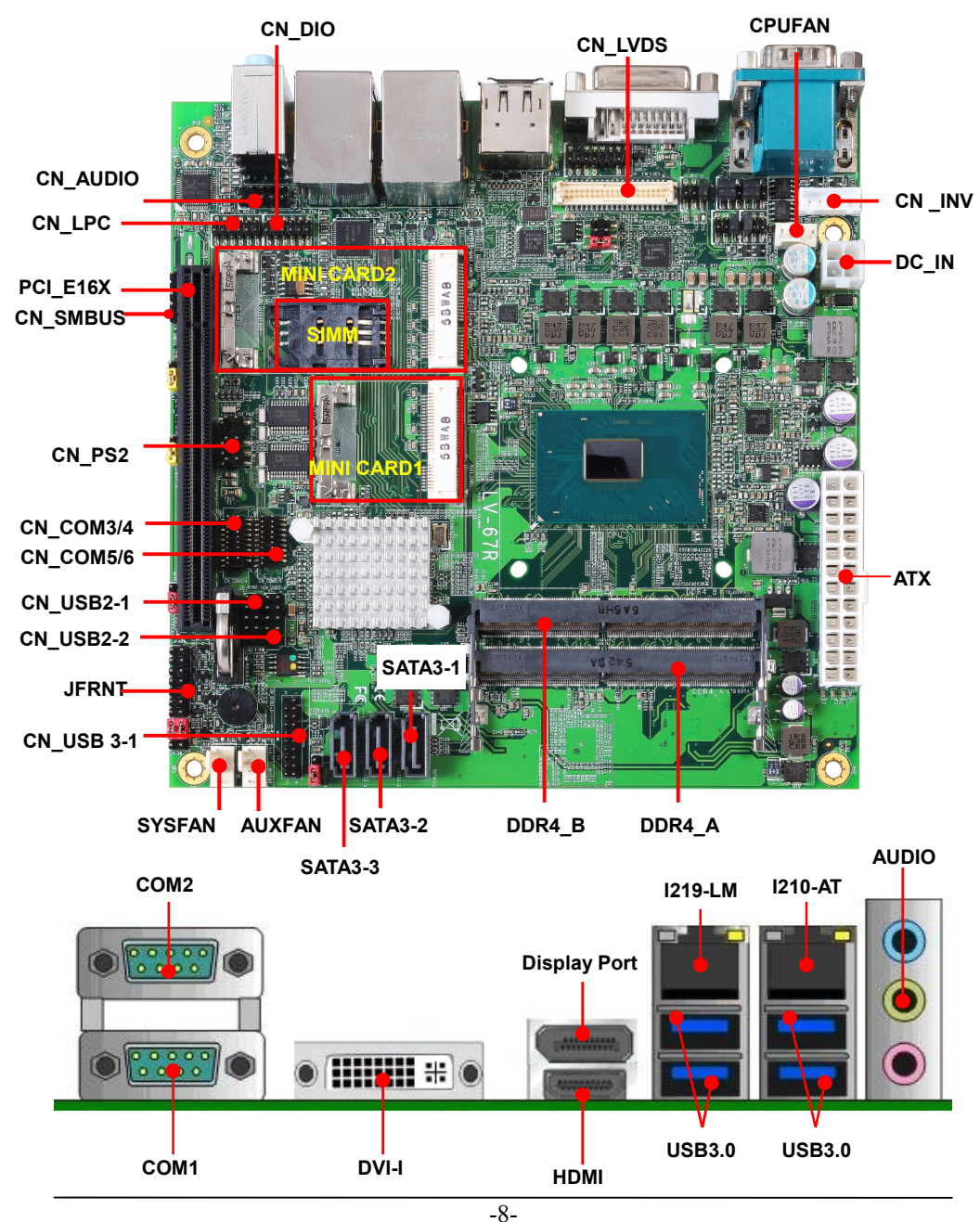

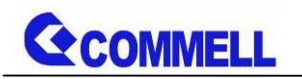

## <span id="page-9-0"></span>**2.1.1 <Internal connectors list>**

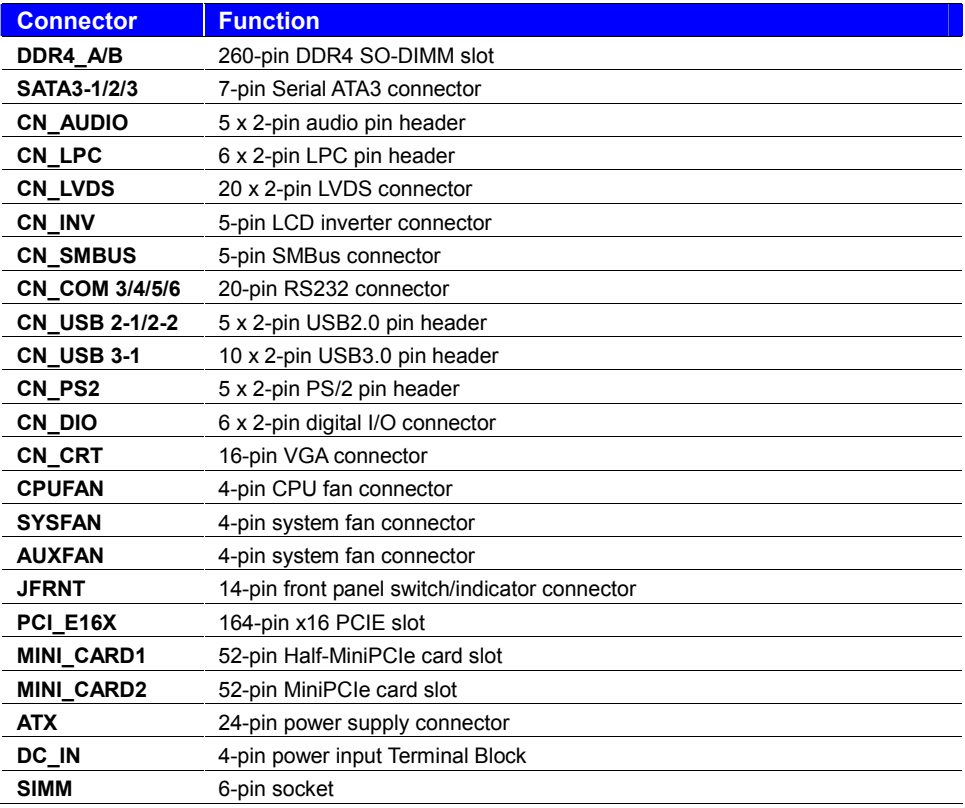

### <span id="page-9-1"></span>**2.1.2 <External connectors list>**

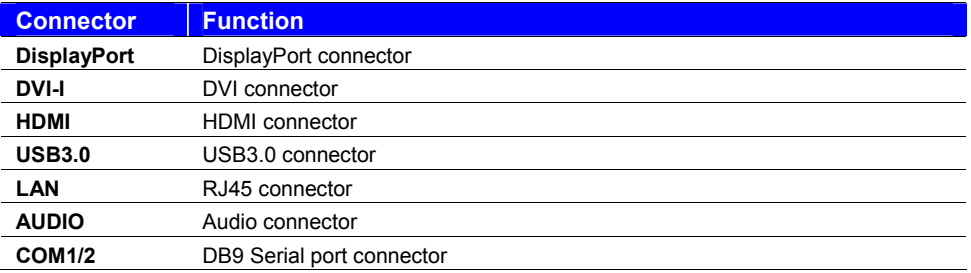

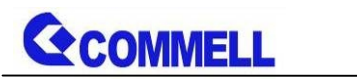

### <span id="page-10-0"></span>**2.2 <Memory Setup>**

**In the process, the board must be powered off.**

- 1. Put the memory tilt into the slot. Note the Memory notch key aligned slot key.
- 2. Then press down till lock into the mounting notch.

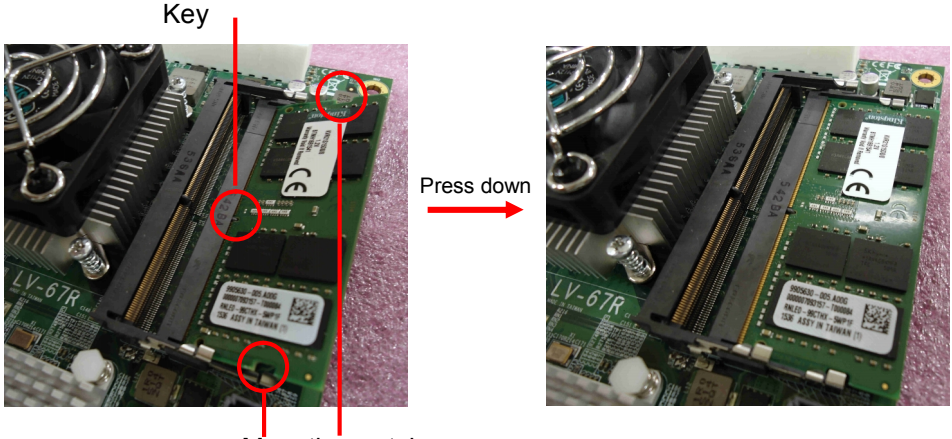

Mounting notch

3. To remove the memory, push outward on both sides of the latch.

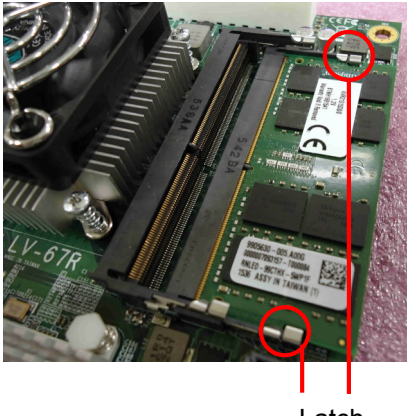

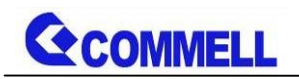

## <span id="page-11-0"></span>**2.3 <Jumper Location and Reference>**

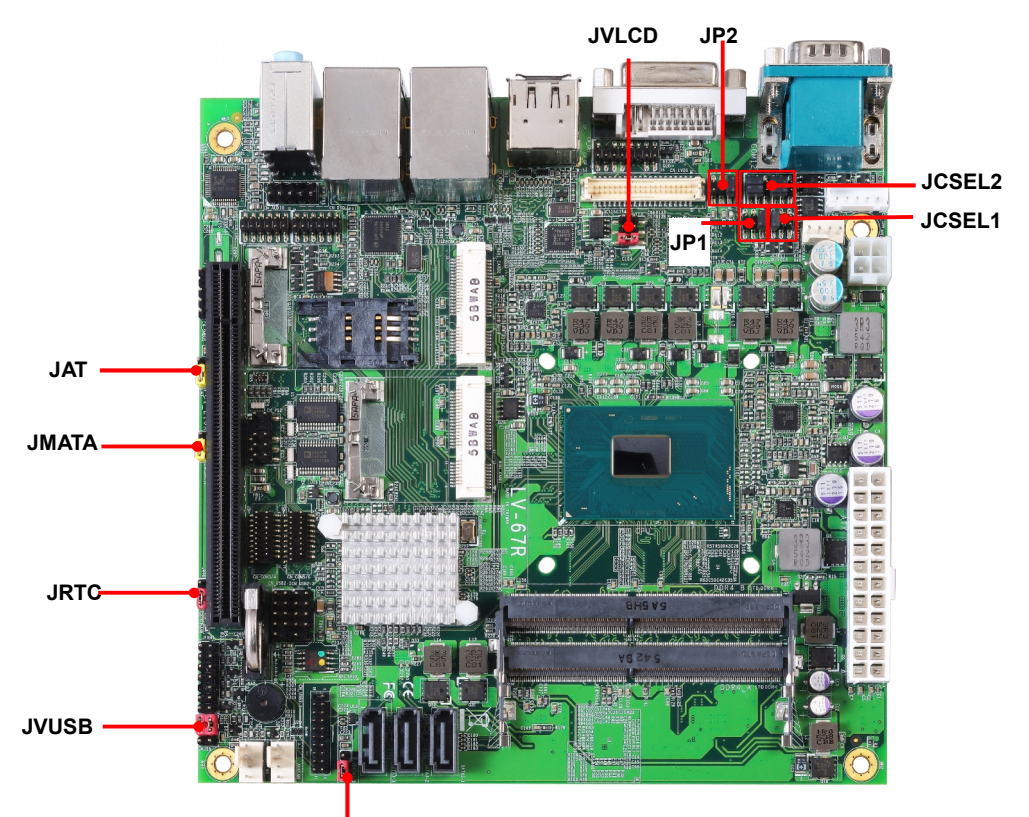

**JVSATA3-3**

#### <span id="page-11-1"></span>**2.3.1 <Jumper list>**

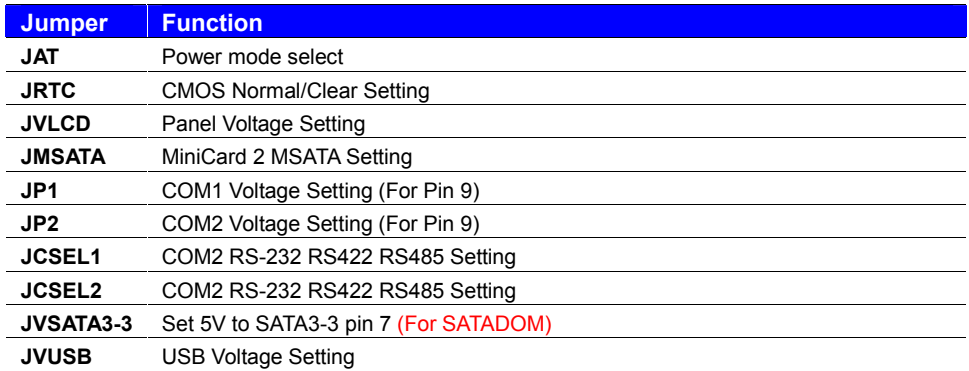

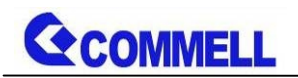

## <span id="page-12-0"></span>**2.3.2 <Clear CMOS and Power on type selection>**

The board's data of CMOS can be setting in BIOS. If the board refuses to boot due to inappropriate CMOS settings, here is how to proceed to clear (reset) the CMOS to its default values.

#### **JAT**: AT/ATX mode select jumper

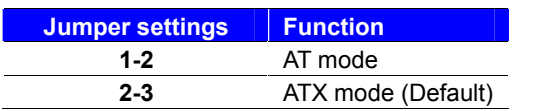

#### **JRTC**: Clear CMOS data jumper

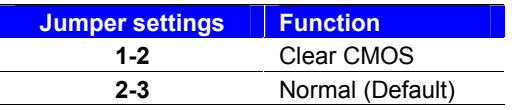

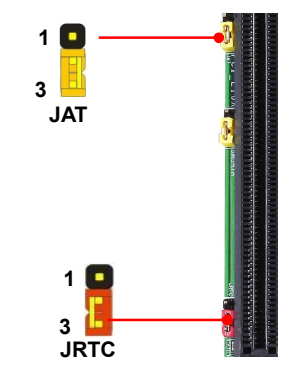

## <span id="page-12-1"></span>**2.4 <I/O interface>**

#### <span id="page-12-2"></span>**2.4.1 <Serial ATA interface>**

#### **SATA 1/2/3: SATA3 7-pin connector**

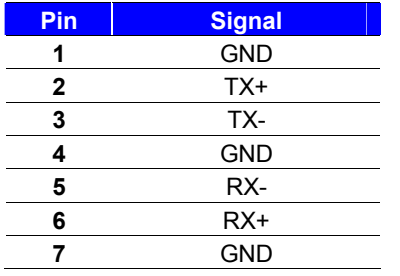

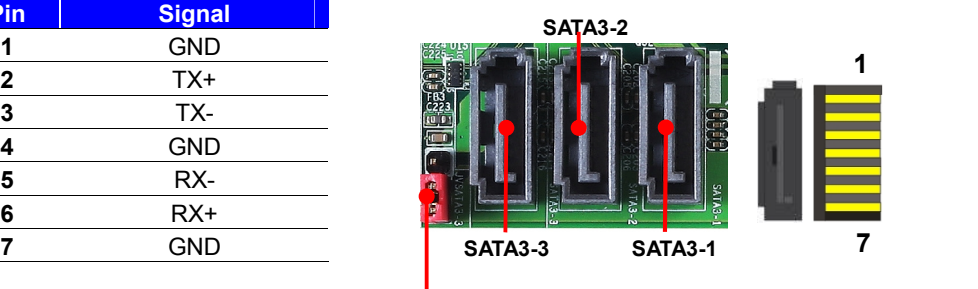

**JVSATA3-3**

**JVSATA3-3**: SATA3/SATADOM mode select jumper (change pin7 to 5V)

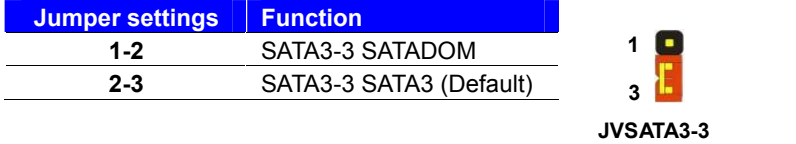

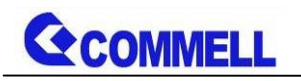

### <span id="page-13-0"></span>**2.4.2 <Ethernet interface>**

The board provide I219-LM PHY Gigabit Ethernet and I210-AT Gigabit Ethernet on rear I/O.Intel I219-LM and I210 supports operation at 10/100/1000 Mb/s data rates, with IEEE802.3 compliance and Wake-On-LAN supported. The I219-LM support Intel® AMT 11.0 feature, if want to use, need to enable in the BIOS

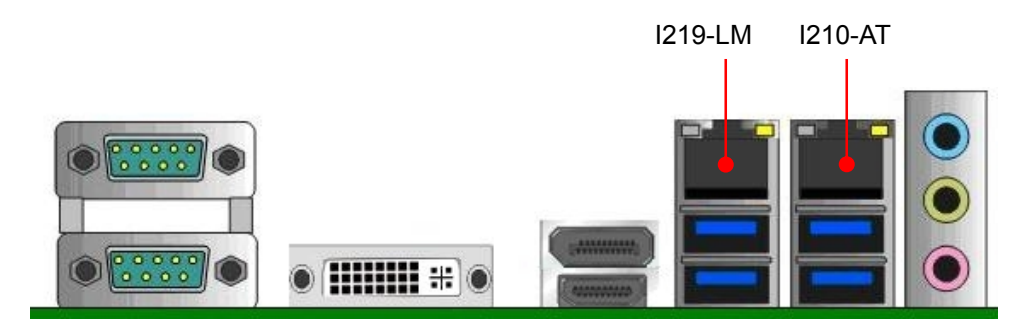

## <span id="page-13-1"></span>**2.4.3 <Display interface>**

Based on the 6th / 7th Gen CPU with built-in HD Graphics 530, VGA and DVI up to **1920x1080@60Hz**, DisplayPort up to **4096x2304@60Hz** , HDMI up to **4096x2304@24Hz** on rear IO. About the internal Display, LVDS (PTN3460) up to **1920x1200@60Hz** support 18/24-bit color depth and single/dual channel. About select LCD Panel Type in BIOS, please refer **[Appendix](#page-28-0) B**.

The built-in HD Graphics support triple display function with clone mode and extended mode.

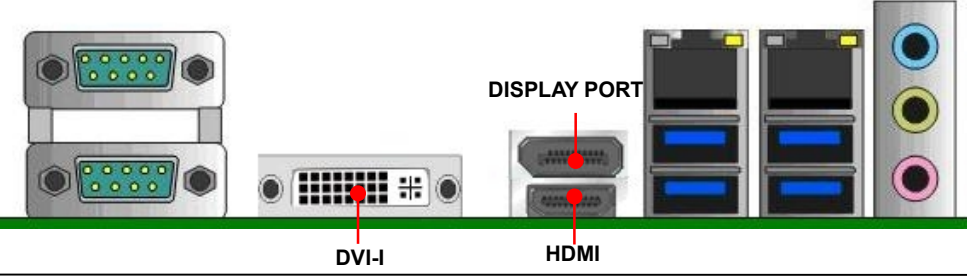

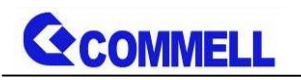

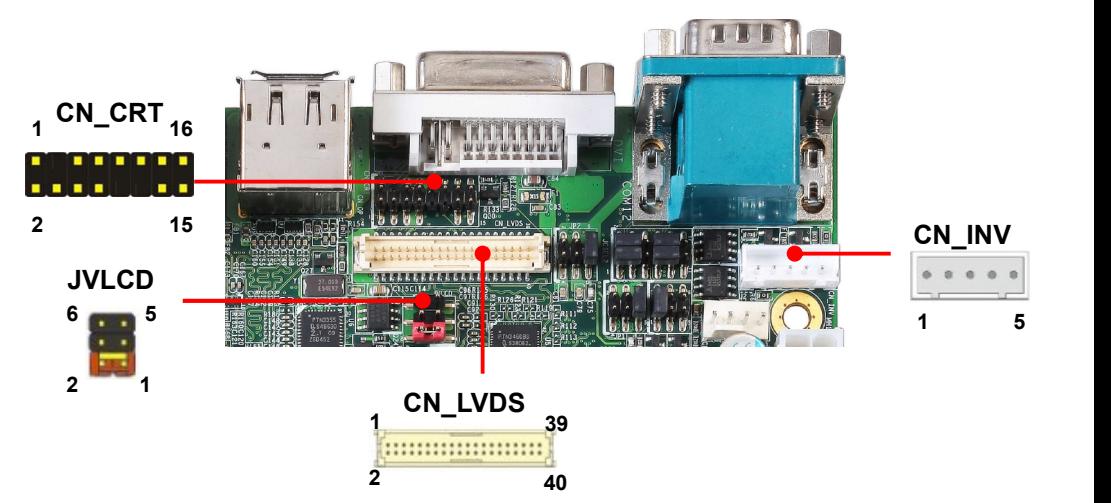

#### **CN\_CRT**: VGA 16-pin connector (Pitch 2.00 mm)

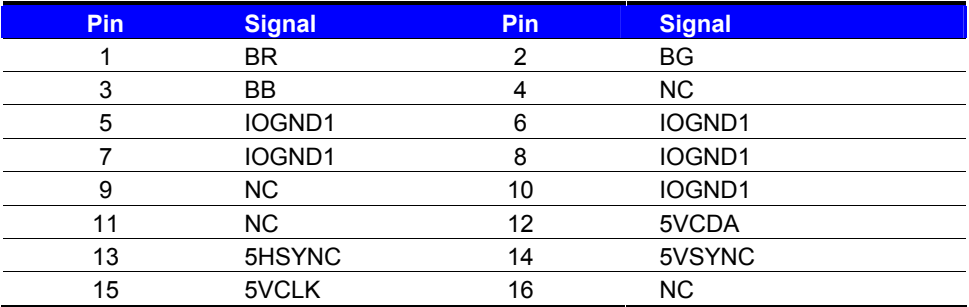

#### **CN\_LVDS**: LVDS 40-pin connector (Model: HIROSE DF13-40DP-1.25V compatible)

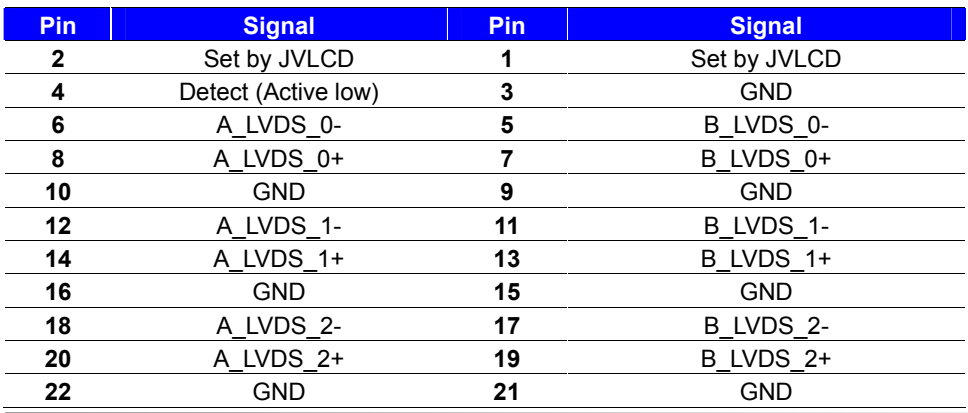

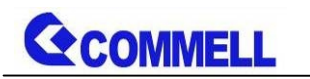

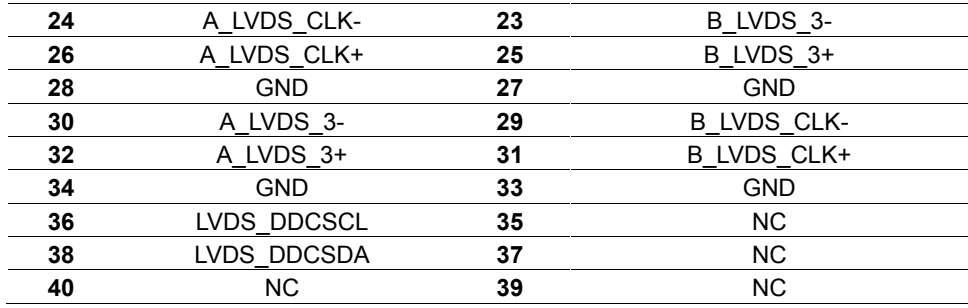

**Pin4 only need to be connected to GND**

#### **CN\_INV**: LVDS 5-pin Backlight power connector

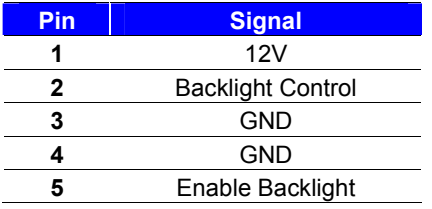

#### **JVLCD**: LVDS panel power select jumper

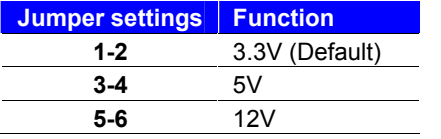

## <span id="page-15-0"></span>**2.4.4 <Serial Port interface>**

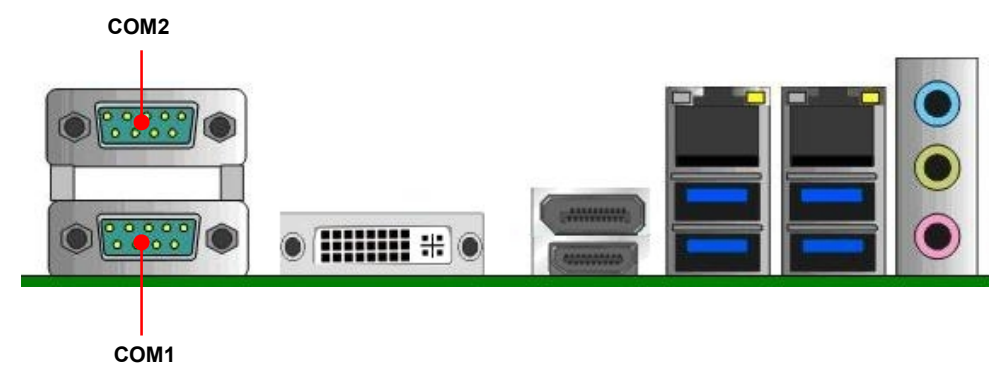

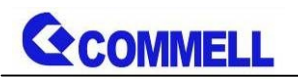

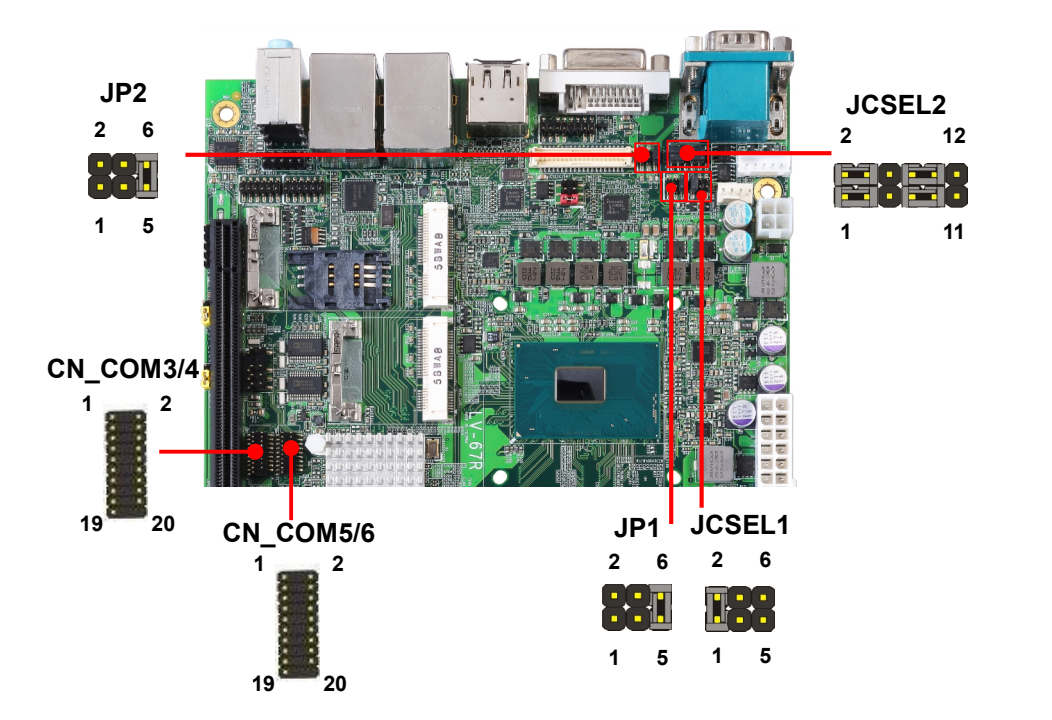

#### **COM1**: RS232 DB9 connector

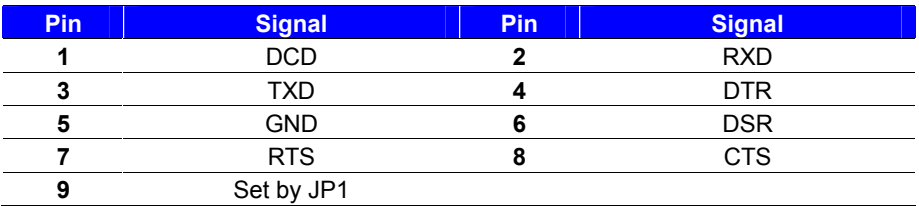

#### **COM2**: RS232/422/485 DB9 connector

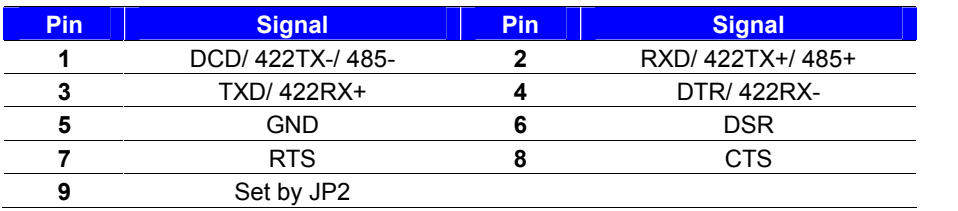

#### **Use JCSEL1 and JCSEL2 to select communication mode**

#### **COM3/4**: COM 20-pin header (Pitch 2.54 x 1.27mm)

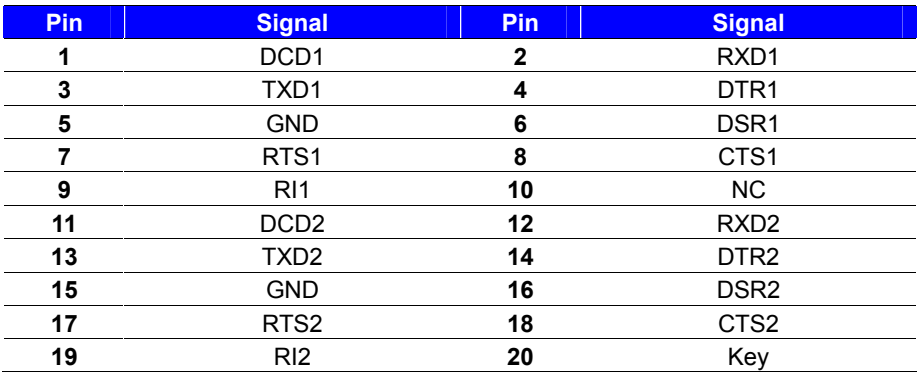

#### **COM5/6**: COM 20-pin header (Pitch 2.54 x 1.27mm)

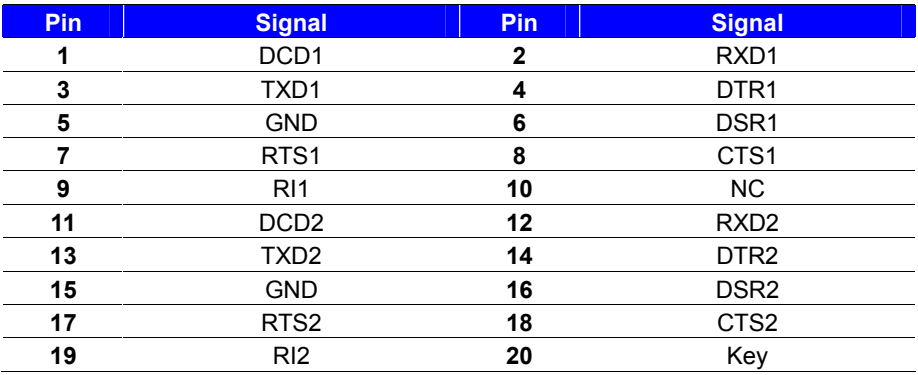

#### **JP1, JP2**: COM1, COM2 pin-9 setting

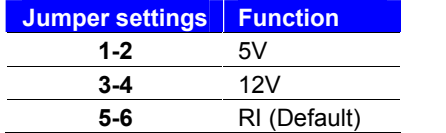

**Effective patterns of connection: 1-2 / 3-4 / 5-6 Other may cause damage**

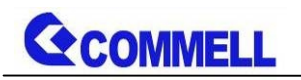

#### **JCSEL1, JCSEL2**: For configure COM2 communication mode

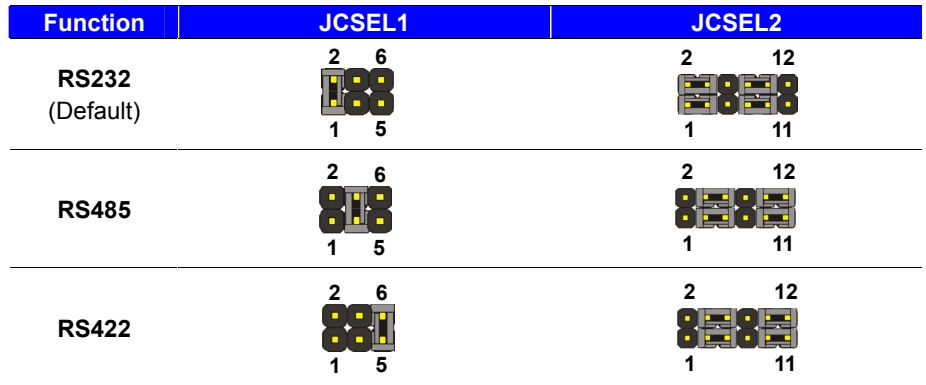

### <span id="page-18-0"></span>**2.4.5 <USB interface>**

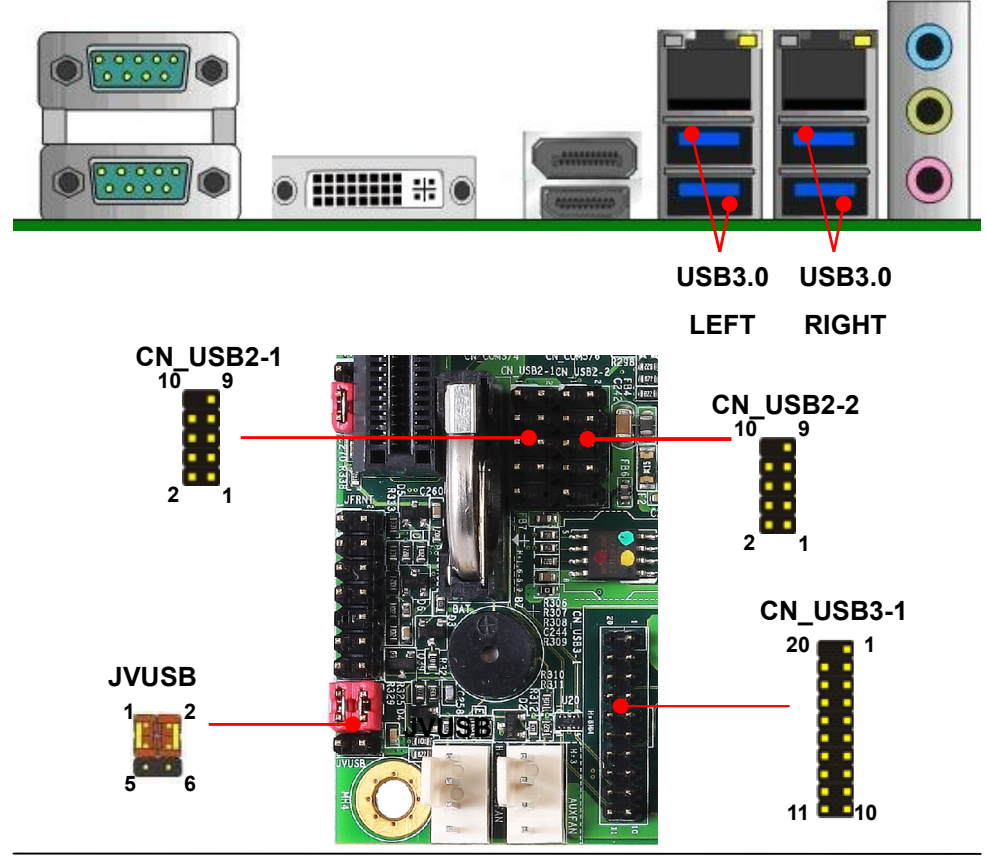

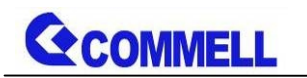

#### **CN\_USB 2-1/2-2**: USB2.0 10-pin header

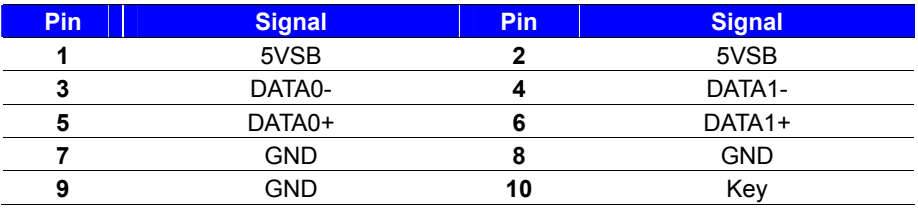

**Install USB3.0 Driver If you want to use CN\_USB 2-1/2-2 in Windows7.**

#### **CN\_USB3-1:** USB3.0 20-pin header (Pitch 2.00 mm)

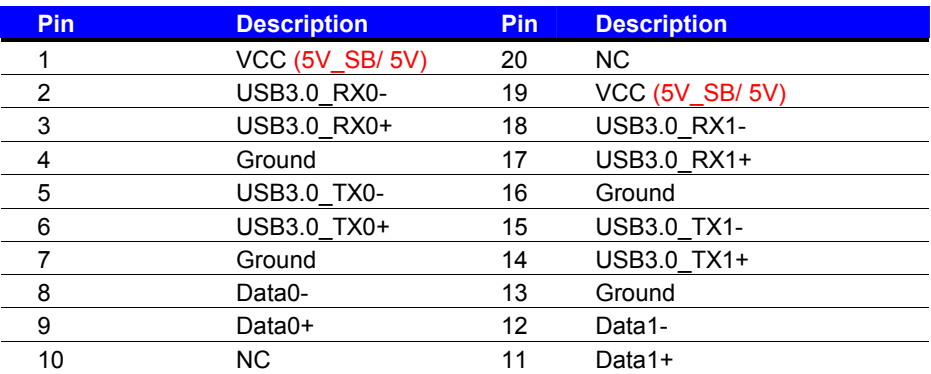

#### **JVUSB:** 6-pin Power select jumper

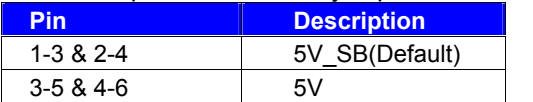

**Effective patterns of connection: 1-3 & 2-4 or 3-5 & 4-6 Other may cause damage**

**JVUSB can control CN\_USB3-1 and USB3.0(LEFT) power USB3.0(RIGHT) have 5V\_SB**

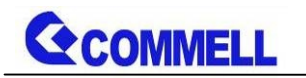

### <span id="page-20-0"></span>**2.4.6 <Audio interface>**

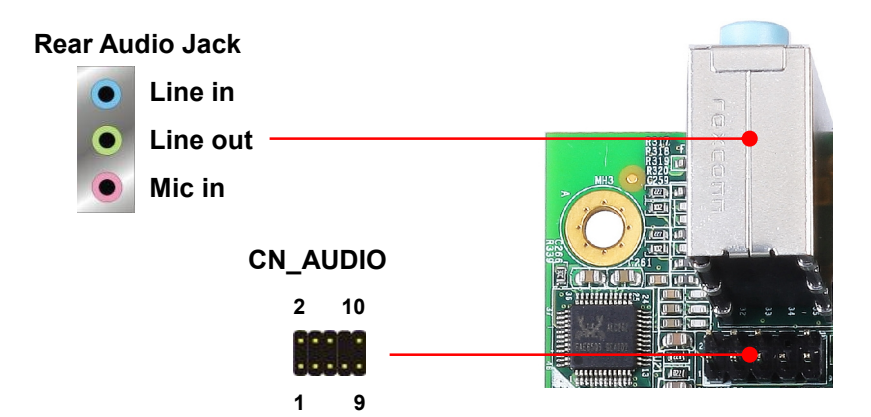

**CN\_AUDIO**: Front panel audio 10-pin header (Pitch 2.54mm)

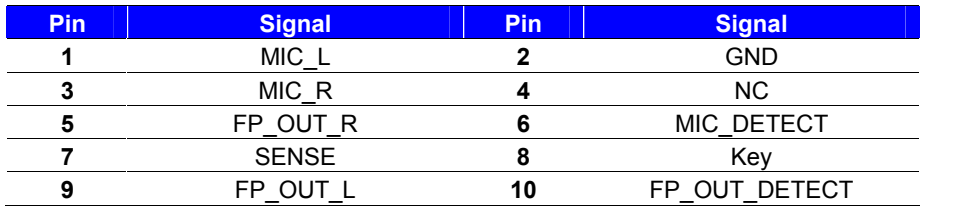

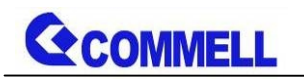

## <span id="page-21-0"></span>**2.4.7 <Expansion slot>**

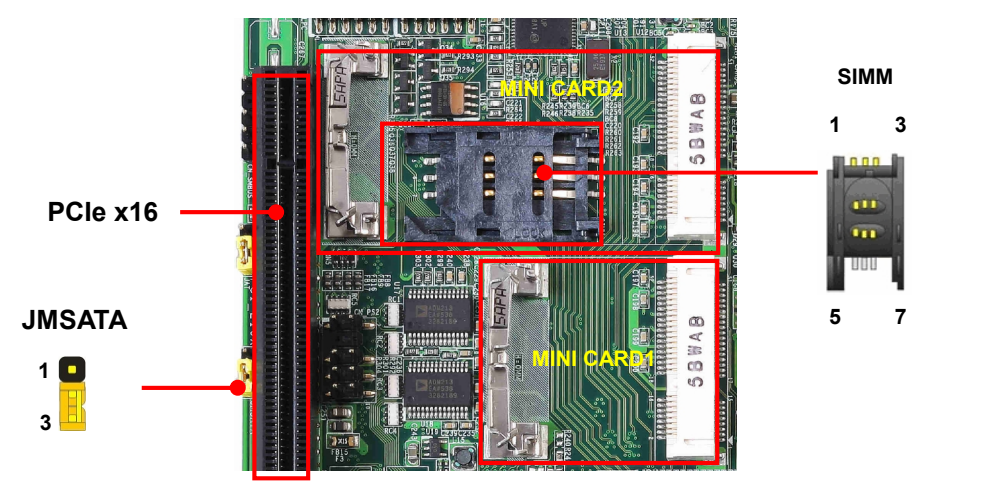

MINI\_CARD1 and MINI\_CARD2 have some special design to compatible our mini-PCIe card. (ex: MPX-574D2, MPX-210D2 etc)

MINI\_CARD2 support mSATA by JMSATA, and connect SIM card with 3G module.

#### **JMSATA: Setting MINI CARD to support PCIe/mSATA**

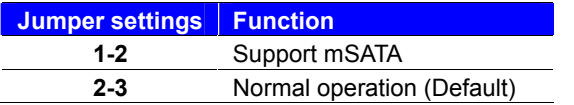

#### **SIMM: (**3G MiniPcie Mode)

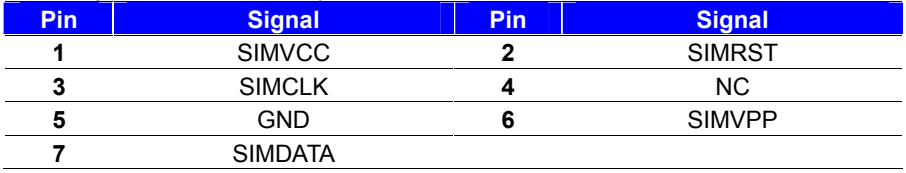

#### **PCIe x16:** 164-pin PCIE slot

**Use ATX power when you install a graphics card.**

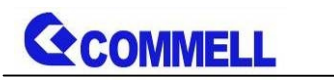

## <span id="page-22-0"></span>**2.4.8 <Front panel switch and indicator>**

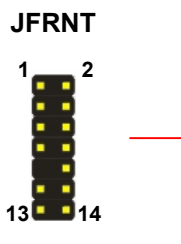

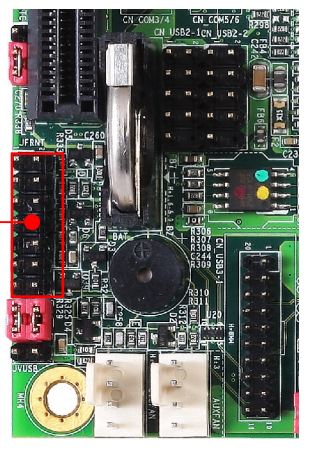

**JFRNT**: Front panel switch and indicator 14-pin header (Pitch 2.54mm)

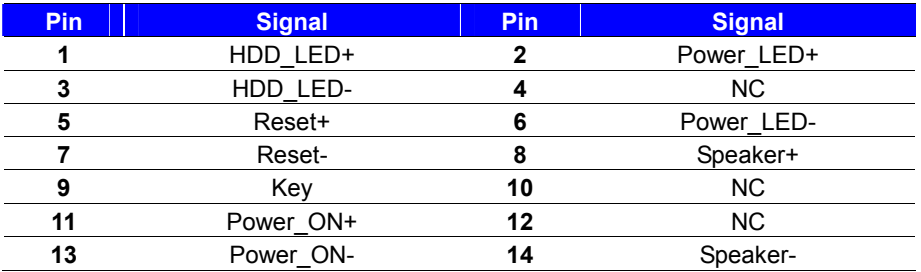

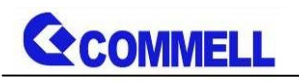

## <span id="page-23-0"></span>**2.4.9 <GPIO and Other interface>**

When using GPIO function, please note:

As Output: Open-drain, most applications need use an external pull up

resistor. (If not may cause damage)

As Input: TTL-level.

#### **GPIO DC characteristics**

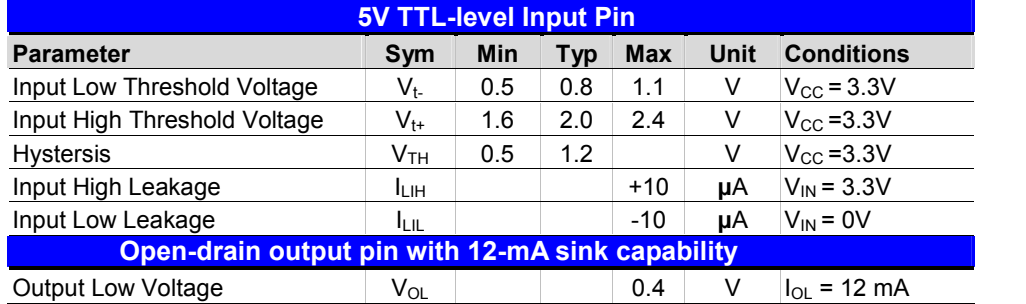

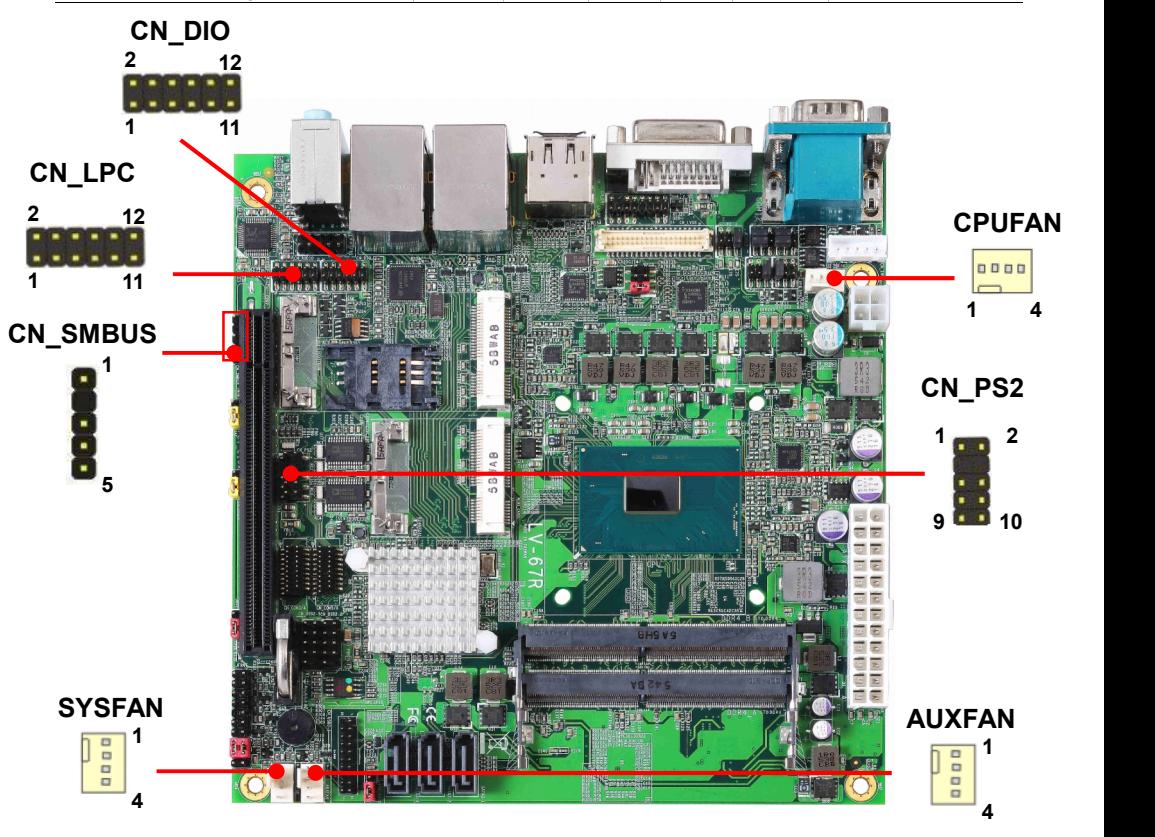

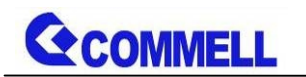

#### **CN\_DIO**: GPIO 12-pin header (Pitch 2.00mm)

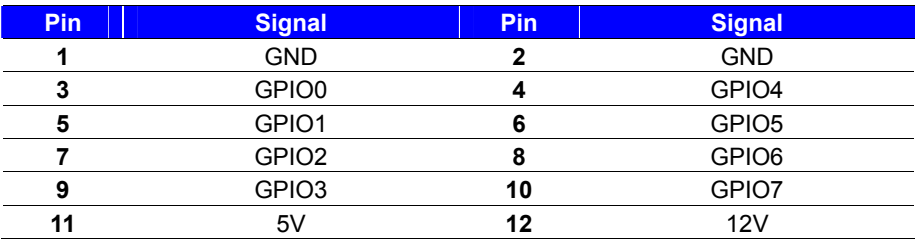

#### **CN\_LPC**: LPC 12-pin header (Pitch 2.00mm)

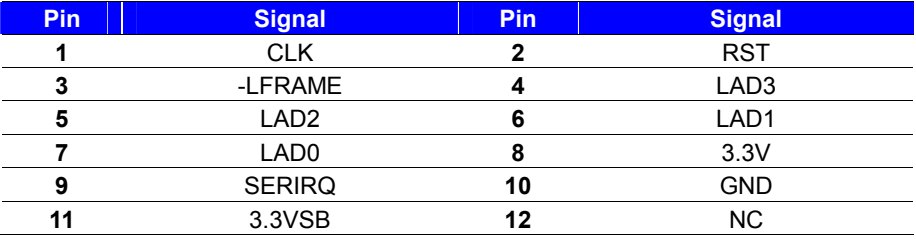

#### **CN\_SMBUS**: SMBus 5-pin connector (Pitch 2.54mm)

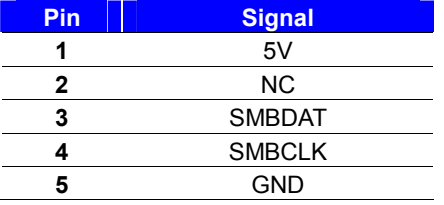

#### **CN\_PS/2**: PS/2 10-pin header (Pitch 2.54mm)

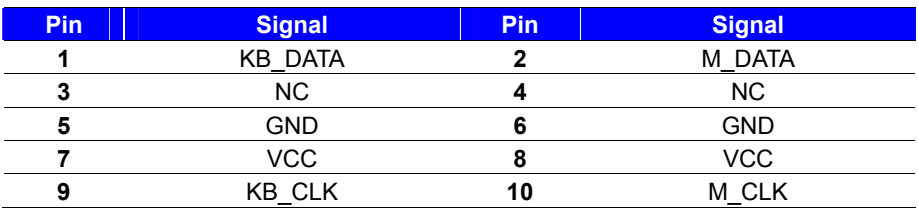

#### **CPUFAN**: CPU cooler fan 4-pin connector

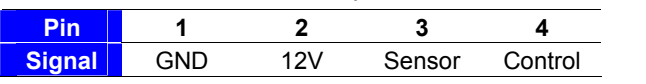

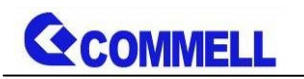

#### **SYSFAN**: System cooler fan 4-pin connector

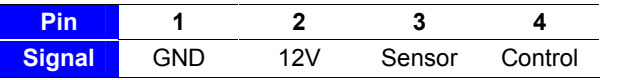

#### **AUXFAN**: AUX cooler fan 4-pin connector

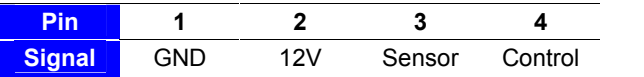

## <span id="page-25-0"></span>**2.5 <Power supply>**

#### <span id="page-25-1"></span>**2.5.1 <Power input>**

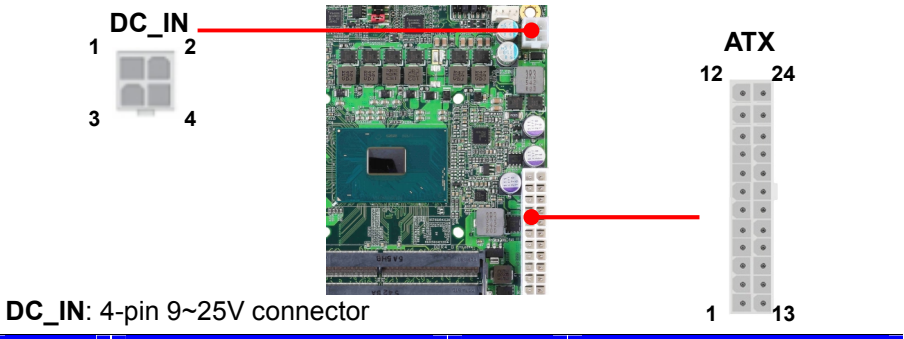

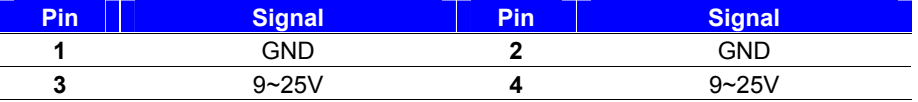

#### **ATX**: main power 24-pin connector (**DC\_IN and ATX can't use at the same time)**

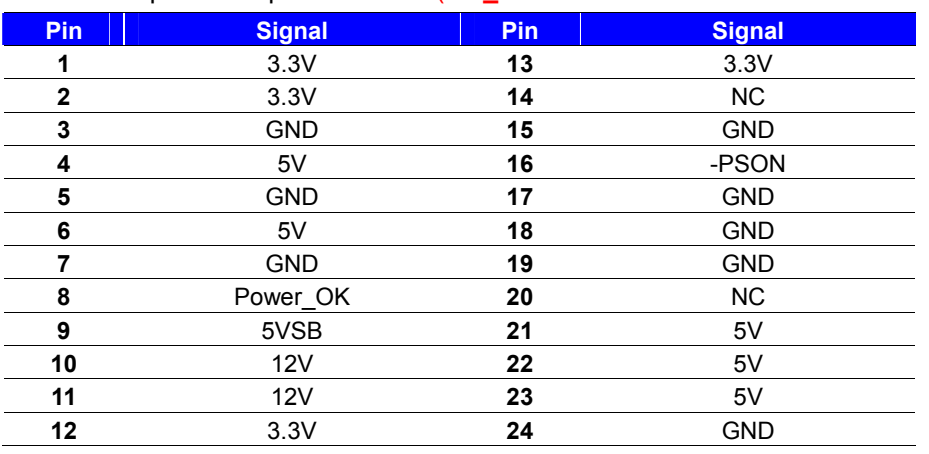

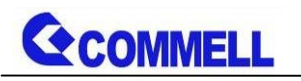

## <span id="page-26-0"></span>**2.5.1 <Power Output>**

It is supply to the HDD, CD-ROM or other device.

**If using DC\_IN as input, that ATX will be the output.**

**ATX**: main power 24-pin connector (As output)

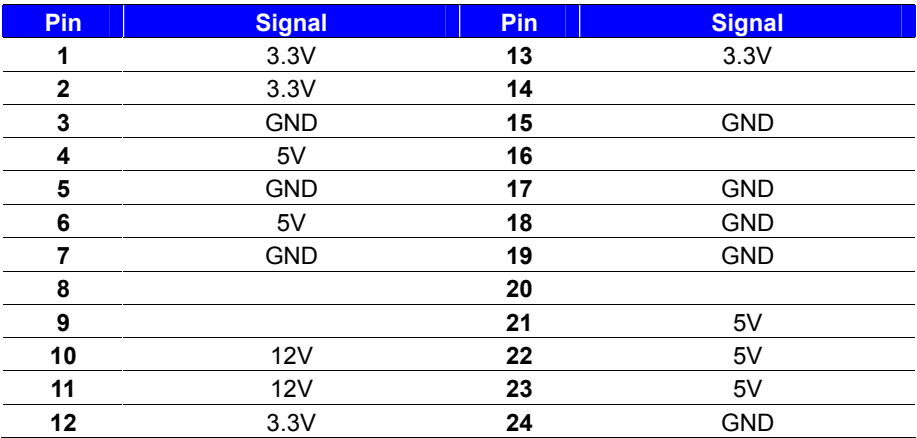

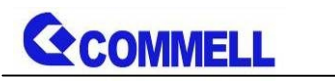

# <span id="page-27-0"></span>**Appendix A <Flash BIOS>**

## **A.1 <Flash tool>**

The board is based on Phoenix BIOS and can be updated easily by the BIOS

auto flash tool. You can download the tool online at the address below:

#### **[FPT TOOL](http://www.commell.com.tw/Support/Product Technical Support/AS-C7A.htm)**

The tool's file name is "fpt.exe", it's the utility that can write the data into the BIOS flash chip and update the BIOS.

## **A.2 <Flash BIOS process>**

- 1. Please make a bootable UFD which can boot into DOS enviroment.
- 2. Unzip the flash tool and copy it into bootable UFD.
- 3. Add a bin file to the same folder..
- 4. Power on the system and flash the BIOS under the DOS environment. (Command: fpt –savemac –f xxx.bin)
- 5. Power off the system and then power on.

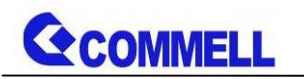

# <span id="page-28-0"></span>**Appendix B <LCD Panel Type select>**

According your panel, it need to select the correct resolution in the BIOS. If there is no fit your panel type, please feedback for us to make OEM modol.

You can find the setting from

 $[Advanced] \rightarrow [Intel Advanced Menu]$ 

- $\rightarrow$  [SA configuration]  $\rightarrow$  [Graphics confuguration]  $\rightarrow$  [LCD control]
- $\rightarrow$  [LCD Panel Type]

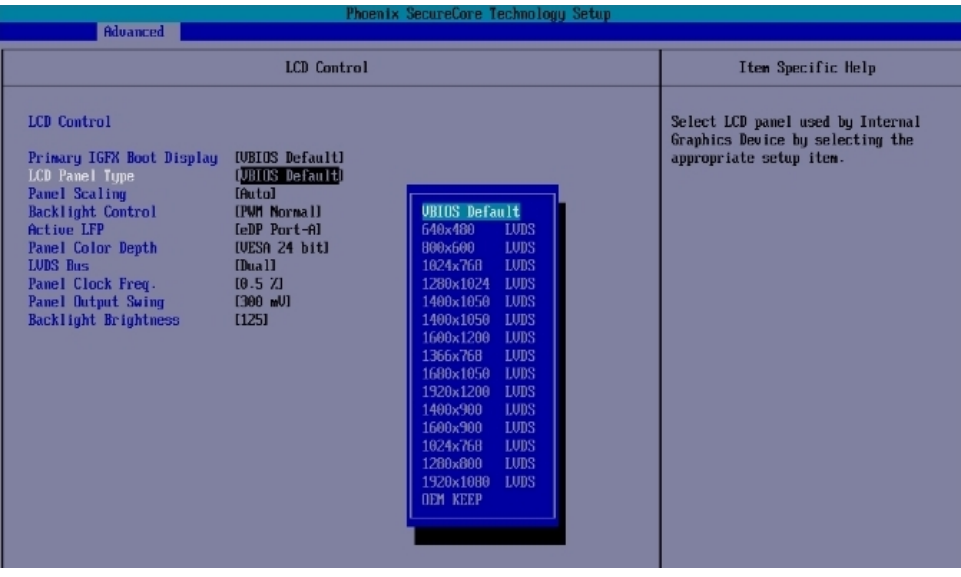

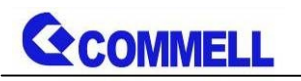

## <span id="page-29-0"></span>**Appendix C <Programmable Watch Dog Timer>**

The watchdog timer makes the system auto-reset while it stops to work for a period.The integrated watchdog timer can be setup as system reset mode by program.You can select Timer setting in the BIOS, after setting the time options, the system will reset according to the period of your selection.

Find the setting from

 $[Advanced] \rightarrow [Intel Advanced Menu] \rightarrow [Super IO Chip]$ 

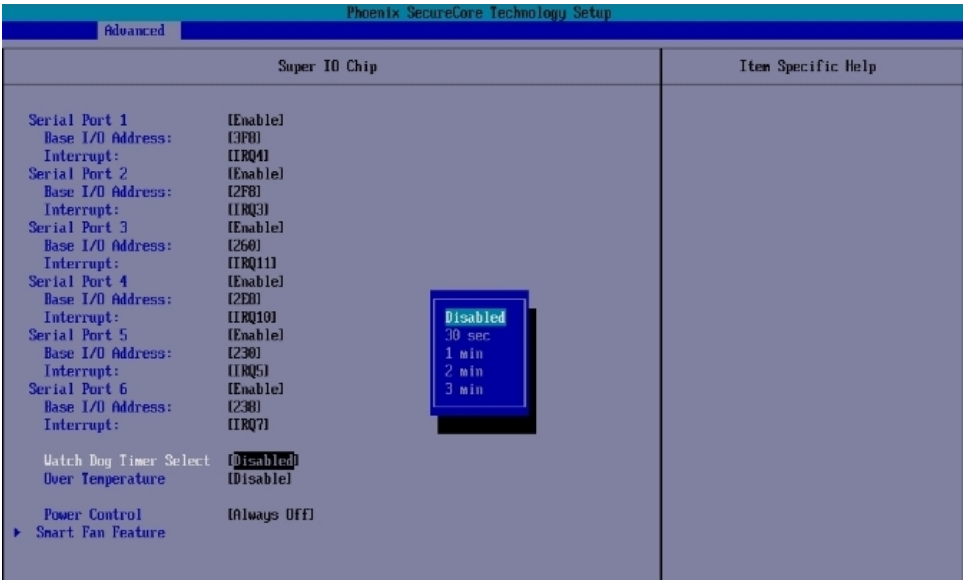

#### **Timeout value range**

1 to 255 Minute and Second

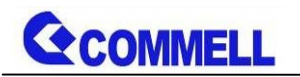

#### **Program sample**

Watchdog timer setup as system reset with 5 second of timeout

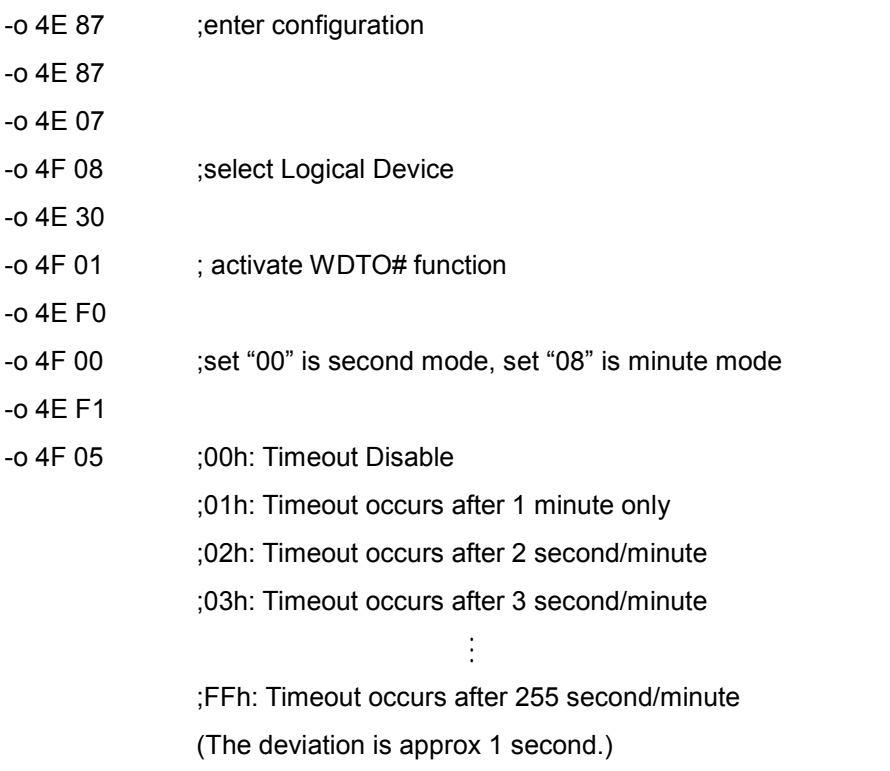

For further information, please refer to Nuvoton NCT6106D datasheet

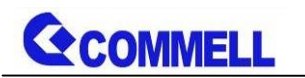

# <span id="page-31-0"></span>**Appendix D <Hardware monitor >**

Find the setting from [Misc]  $\rightarrow$  [SIO NCT6106D Hardware Monitor]

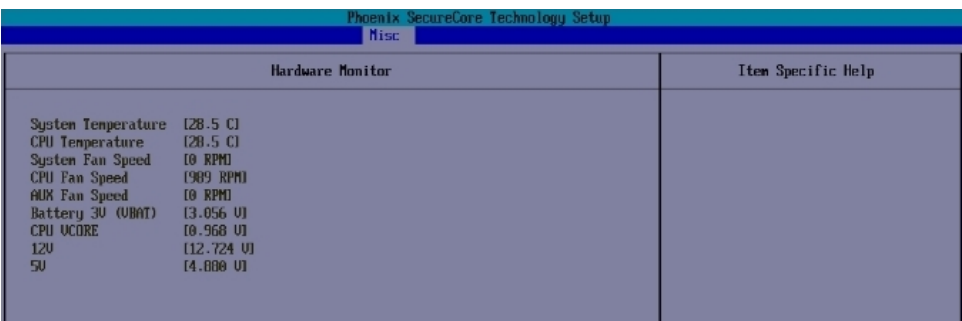

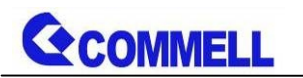

# <span id="page-32-0"></span>**Appendix E <Programmable GPIO >**

The GPIO' can be programmed with the MS-DOS debug program using simple IN/OUT commands.

The DC characteristics please refer to GPIO paragraph (Page20).

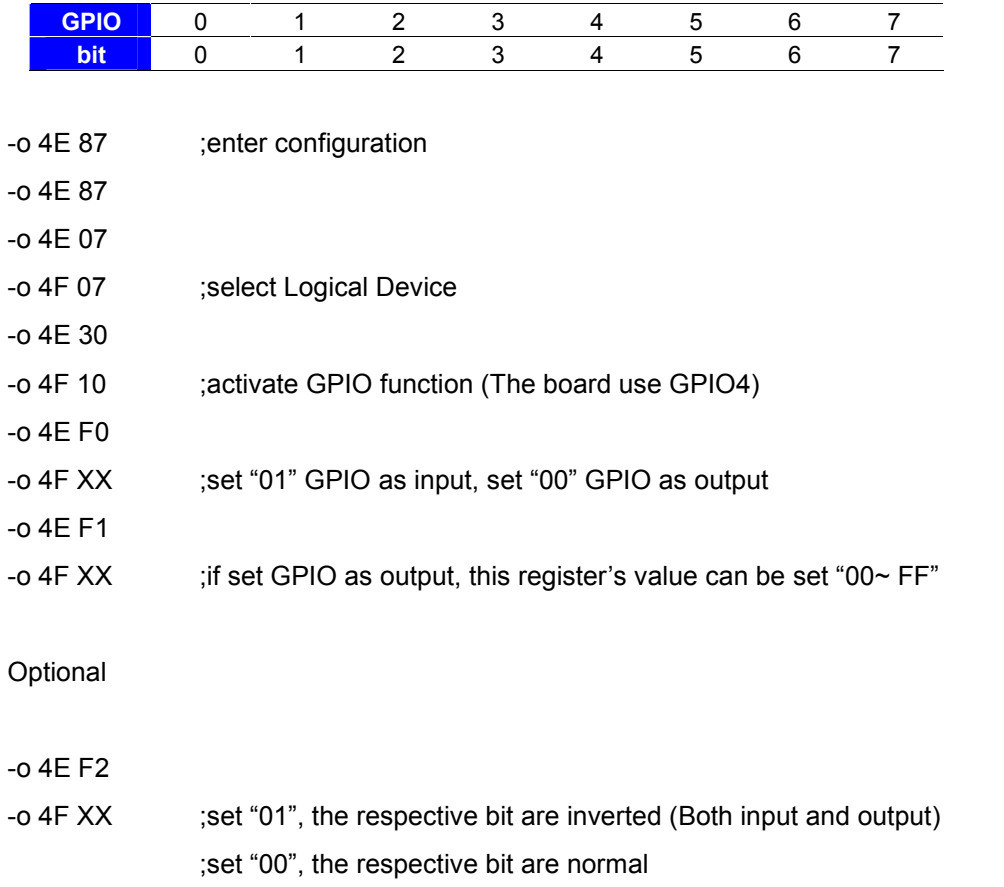

For further information, please refer to Nuvoton NCT6106D datasheet

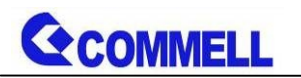

# <span id="page-33-0"></span>**Appendix F <RAID Setting>**

When use RAID function, it need to enter the BIOS set RAID mode first.

Find the setting from

 $[Advanced] \rightarrow [Intel Advanced Menu] \rightarrow [PCH-IO Configuration]$ 

 $\rightarrow$  [SATA Configuration]  $\rightarrow$  [SATA Mode Selection]

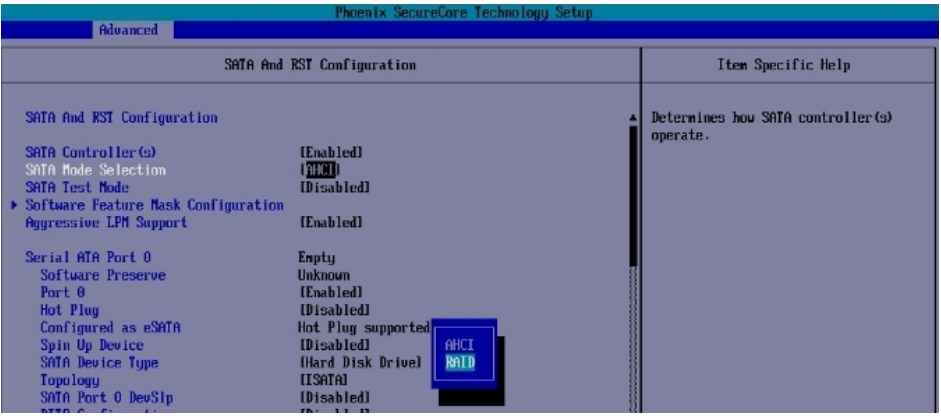

## SATA And RST Configuration → Software Feature Mask Configuration

## Set Use RST Legacy OROM  $\rightarrow$  [Enable]

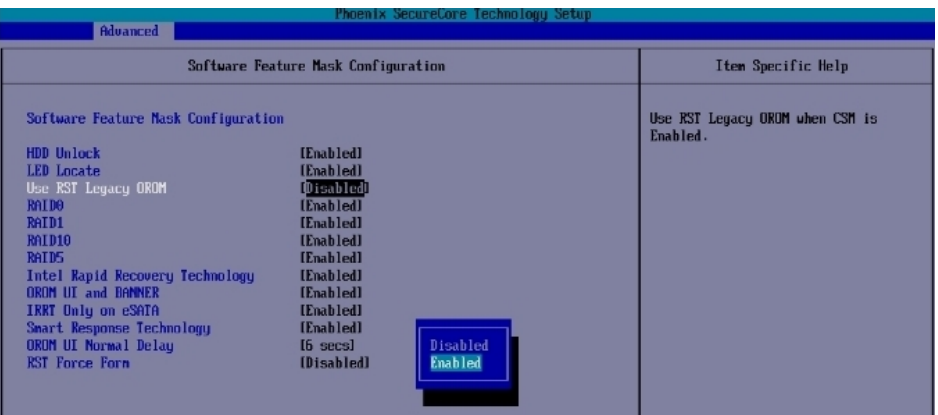

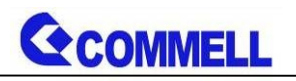

If this screen stop time is too short, it can be set in the BIOS.

 $[Advanced] \rightarrow [Intel Advanced Menu] \rightarrow [PCH-IO Configuration]$ 

 $\rightarrow$  [SATA Configuration]  $\rightarrow$  [Software Feature Mask Configuration]

→ [OROM UI Normal Delay] → [8 sec] **(Need to set RAID mode first)** 

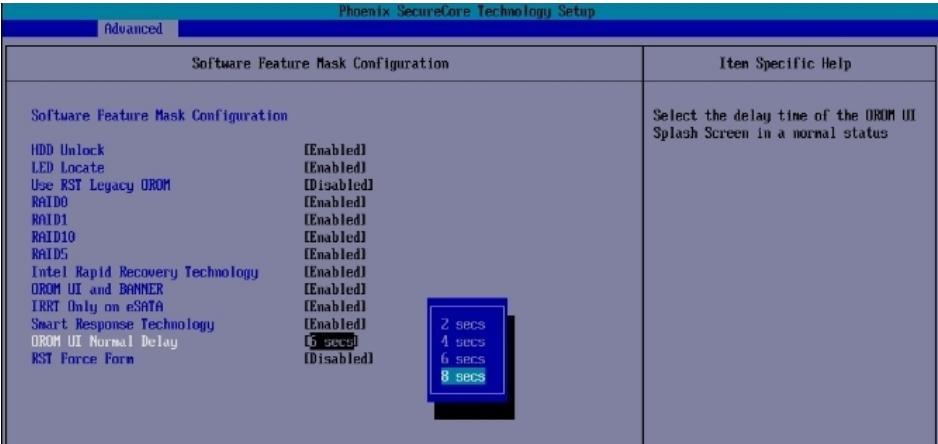

At boot time, press <CTRL + I> to enter the RAID configuration menu.

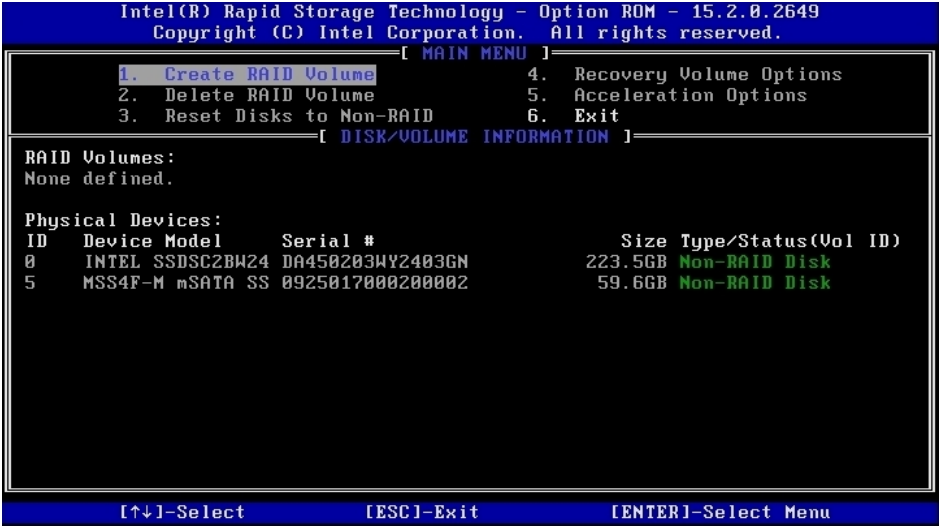

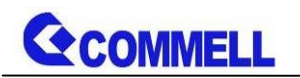

# <span id="page-35-0"></span>**Appendix G <Setup ADP-3355,ADP-3460>**

LV-67RT & LV-67RTK series has a header for 2nd VGA or 2nd LVDS,

it's no need install extra driver.

For further information, please refer to the manual.

ADP-3355 manual [Link](http://www.commell.com.tw/Product/Peripheral/VGA Convert Module/ADP-3355.HTM)

ADP-3460 manual [Link](http://www.commell.com.tw/Support/Product Technical Support/ADP-3460.htm)

# <span id="page-35-1"></span>**Appendix H <SuperIO Setting>**

- 1. Press DEL to enter BIOS Setup menu.
- 2. On Advanced screen, Click Intel Advanced Menu

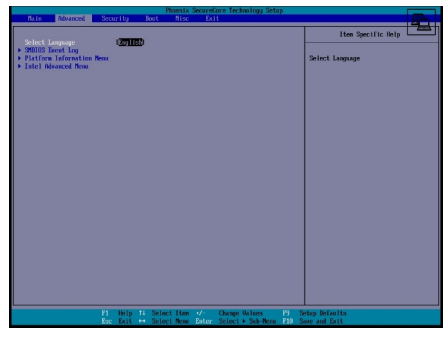

3. On Intel Advanced Menu screen, Click Super IO Chip

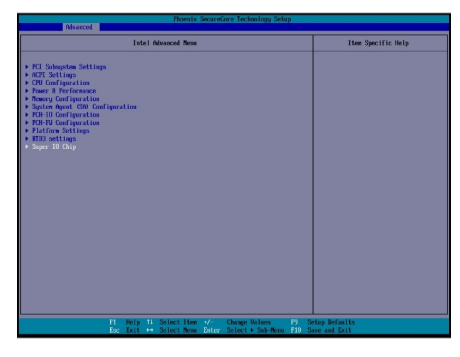

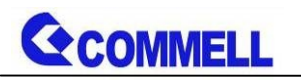

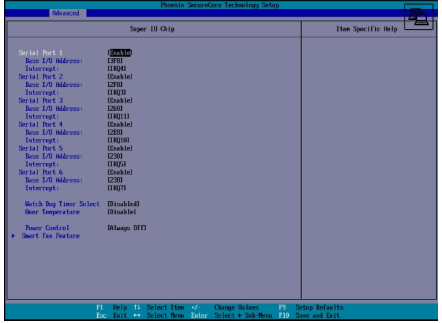

There are 5 functions in the page

- 1. COM Port control
- 2. Watch dog timer select
- 3. Over Temperature

System will restart when CPU Temperature at 60/70/80 Celsius

4. Power control

Restore system when abnormal power condition occurs

[Always Off] keep computer power off after AC power loss recovered.

[Always On] Turn on the computer after AC power loss recovered.

[Former State] System turns off / on when it returns from power-loss state

depending on the state before the power loss.

5. Smart Fan

[Manual Mode] Fan will run at full speed.

[Smart FANIV] Fan has different PWM duty cycle in each target temp.

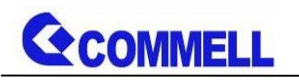

## <span id="page-37-0"></span>**Contact information**

Any advice or comment about our products and service, or anything we can help you please don't hesitate to contact with us. We will do our best to support you for your products, projects and business.

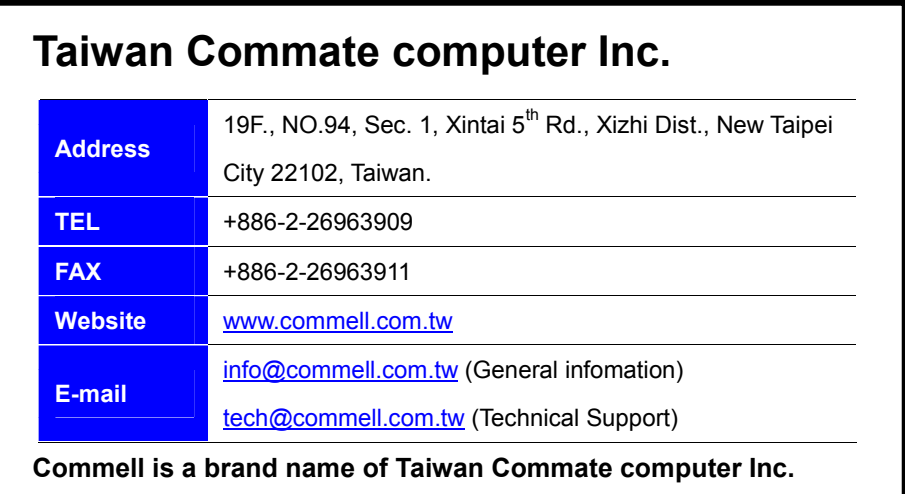